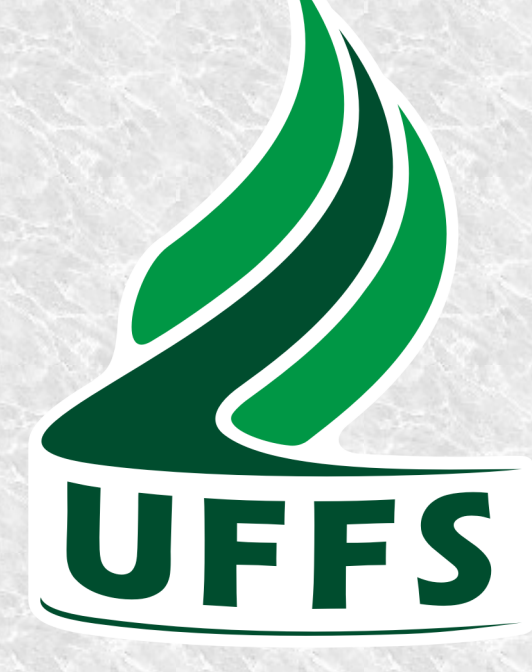

# Orientações gerais para o primeiro acesso ao **COMPRASNET**

SUPERINTENDÊNCIA DE COMPRAS E LICITAÇÕES SERVIÇO DE GESTÃO DE FORNECEDORES

### **Prezado fornecedor,**

Você acaba de entregar a documentação necessária para o cadastro no Sistema de Cadastramento Unificado de Fornecedores (SICAF). No entanto, o sucesso da sua participação nas licitações depende também da permanente manutenção deste cadastro. Estaremos sempre à disposição para eventuais dúvidas que possam vir a ocorrer, mas achamos importante destacar algumas orientações desde já:

**Após a entrega da documentação completa necessária para o cadastro, o prazo para a efetivação do mesmo será de até 02 (dois) dias úteis, sendo a confirmação do cadastro enviada diretamente no e-mail do responsável pelo cadastro.**

**Havendo a necessidade de alteração do responsável pelo cadastro, esta deve ser solicitada utilizando-se o formulário disponível no site da UFFS (Solicitação de alteração de responsabilidade).**

**Qualquer atualização cadastral deve ser solicitada por e-mail: cadastrouffs@gmail.com. Caso a alteração exija a entrega de cópia autenticada de documento (Alteração de Contrato Social, Balanço Patrimonial, documentos pessoais, etc), esta entrega deve ser realizada diretamente na UFFS, por qualquer pessoa, ou enviada pelos correios ao seguinte endereço:**

> **UFFS – Superintendência de Compras e Licitações Av. Fernando Machado, 108 E • Centro Chapecó • Santa Catarina • Brasil Caixa Postal 181 • CEP 89802-112 A/C de Juarez Machado**

**O prazo estabelecido para a atualização de qualquer dado cadastral ou certidões negativas é de 01 (um) dia útil após a entrega do documento.**

**Orienta-se que os pedidos de atualização cadastral sejam realizados sempre com a máxima antecedência, de forma a não prejudicar a participação nas licitações de seu interesse.**

A seguir, seguem orientações sobre o acesso ao COMPRASNET.

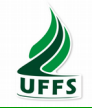

### **Procedimentos necessários para o acesso ao COMPRASNET**

Após concretizada toda a etapa de entrega dos documentos para o cadastro, você receberá uma senha provisória no e-mail informado no cadastro. Esta senha deverá ser alterada e será utilizada para acesso ao SICAF.

O próximo passo será cadastrar a empresa no COMPRASNET, que é onde ocorrem as licitações. Acesse o site <http://www.comprasgovernamentais.gov.br/>e clique em "Cadastro", conforme figura abaixo.

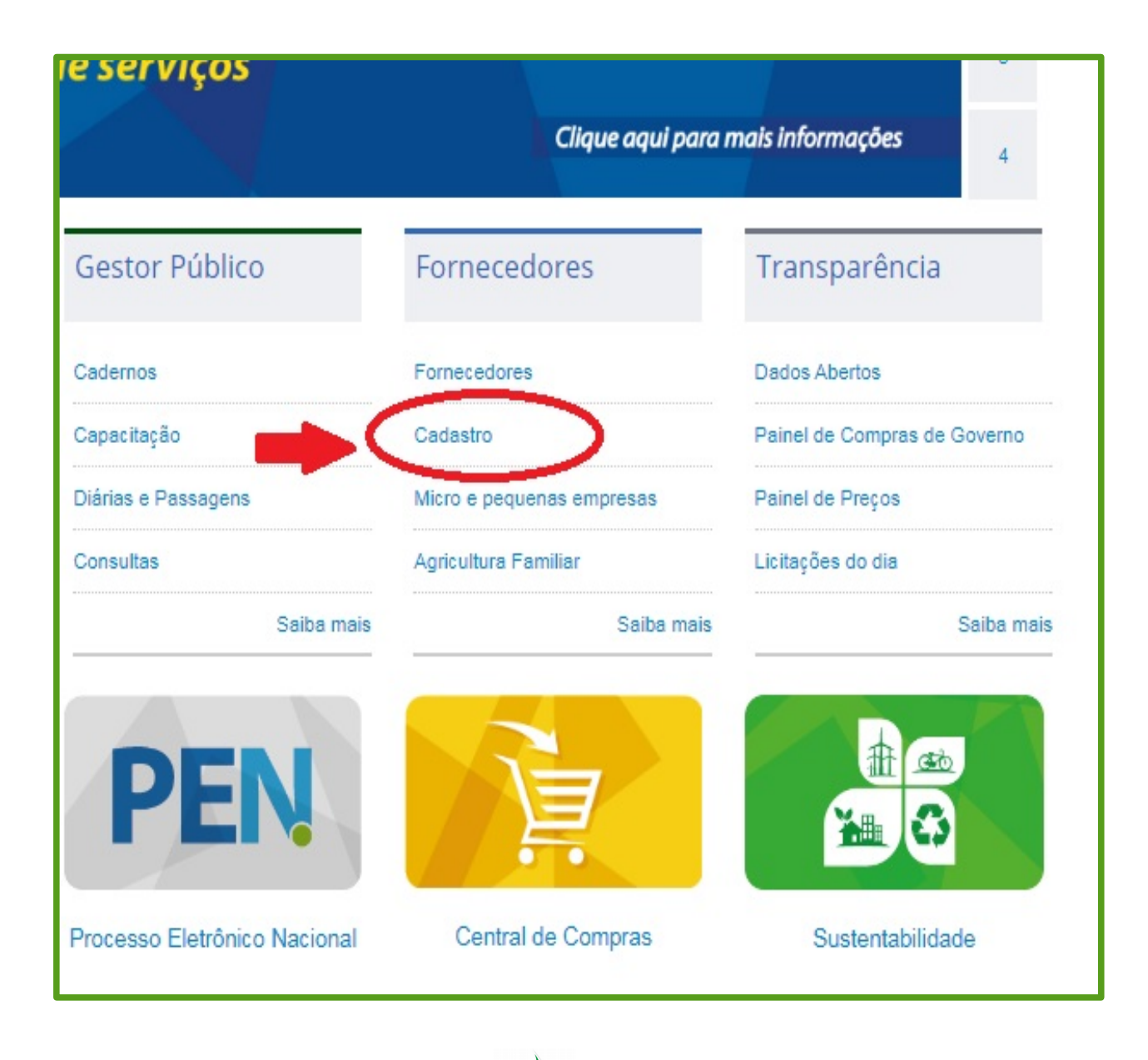

### **Cadastro**

O Sistema de Cadastramento Unificado de Fornecedores - SICAF é um sistema automatizado de informações através do qual os fornecedores se cadastram gratuitamente, com a finalidade de fornecer materiais ou prestar serviços para o governo. O sistema amplia as opções de compras do governo federal e permite o acompanhamento do desempenho dos fornecedores cadastrados. O cadastro é realizado sem ônus, possui validade anual em todo o território nacional e todo ano ele deve ser renovado.

O SICAF constitui o registro cadastral do Poder Executivo Federal e é mantido pelos órgãos e entidades que compõem o Sistema de Serviços Gerais - SISG.

#### Benefícios para o fornecedor

- · Cadastramento único na Administração Pública Federal;
- · Desburocratização do processo de cadastramento e habilitação parcial;
- · Divulgação em nível nacional e maior velocidade na atualização de seus dados cadastrais e de habilitação parcial;
- Seleção do fornecedor com base na linha de fornecimento de material/serviço;
- Redução dos custos de manutenção do cadastro de sua empresa junto aos órgãos/entidades do Governo Federal;
- Maior transparência e oportunidade de participação em processos licitatórios.

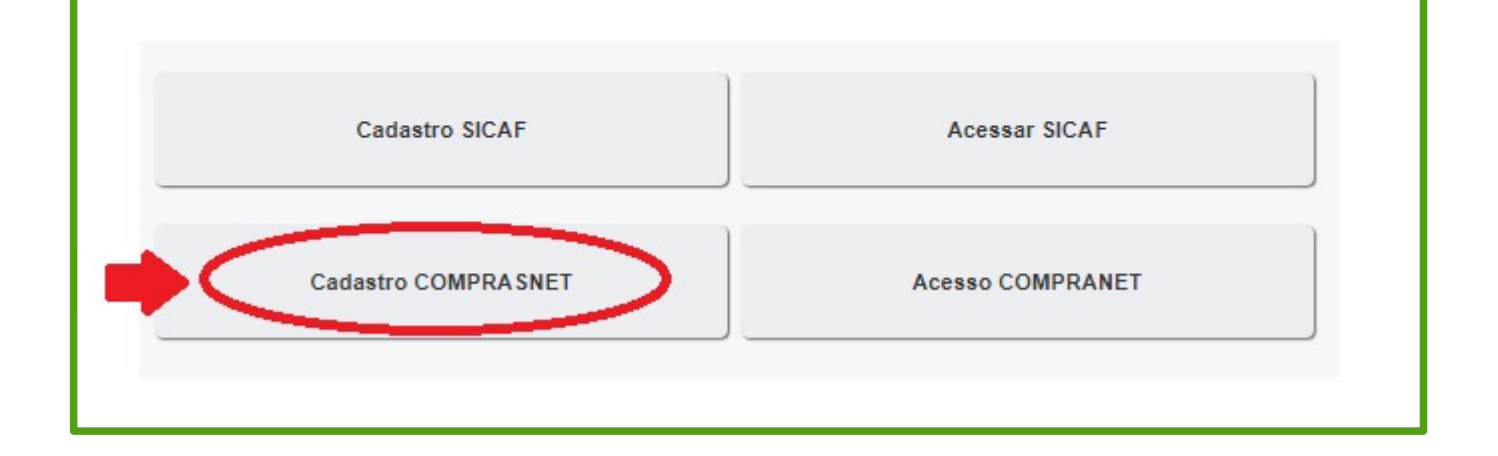

Em seguida, você deverá selecionar "Pessoa física" ou "Pessoa Jurídica" e então preencher os dados exatamente iguais aos informados no cadastro do SICAF. No campo "Login", podem ser usados letras ou números. A imagem na página seguinte demonstra esta etapa.

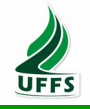

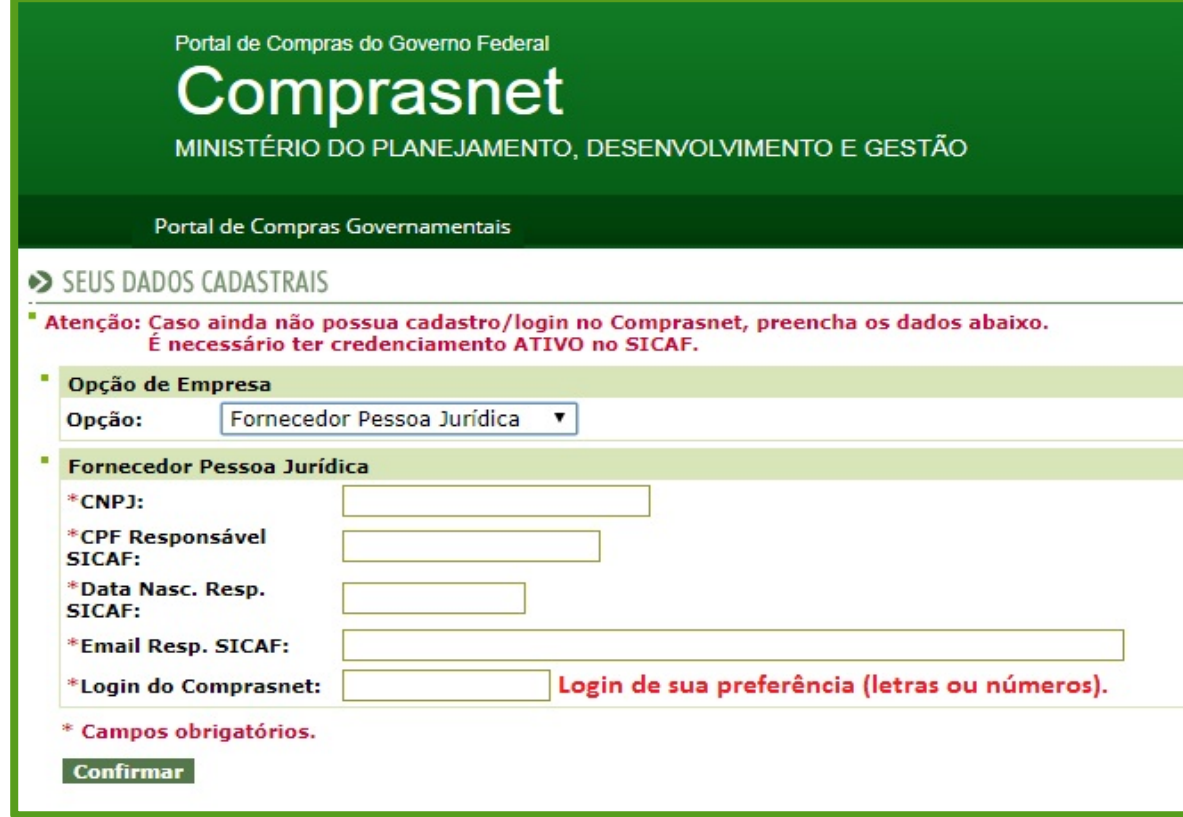

Assim que preencher todos os dados, clique em "Confirmar". Ao fazer isso, uma senha de acesso ao COMPRASNET será encaminhada ao e-mail informado. Este acesso se dará na tela anterior a esta etapa, conforme figura abaixo.

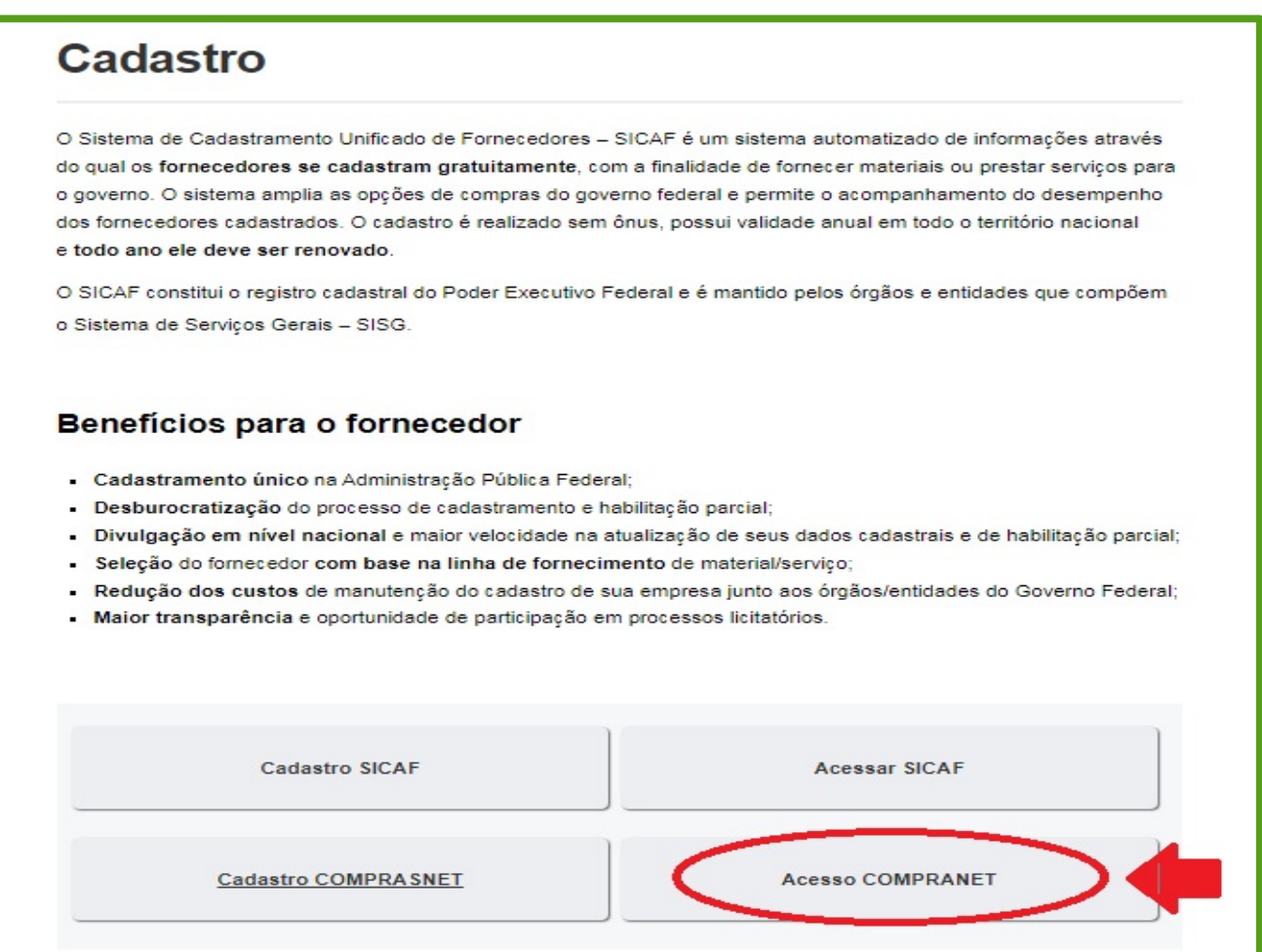

Após inserido seu login e senha, clique na aba "Serviços do Fornecedor" e confira em "Dados Cadastrais ComprasNet" no menu "Controle de Usuários e Opção por Serviços" se a opção "Pregão Eletrônico" está marcada, conforme abaixo:

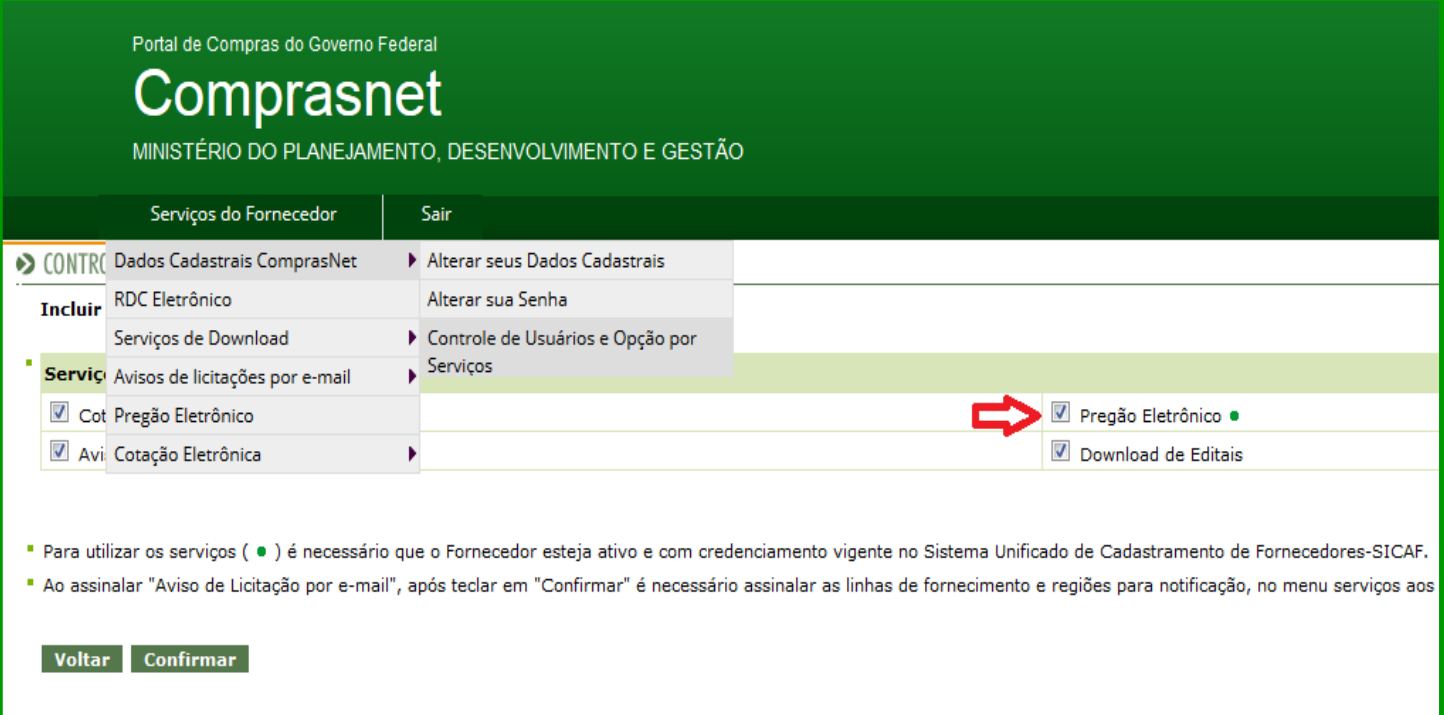

Em seguida, clique novamente na aba "Serviços do Fornecedor" e selecione a opção "Pregão Eletrônico".

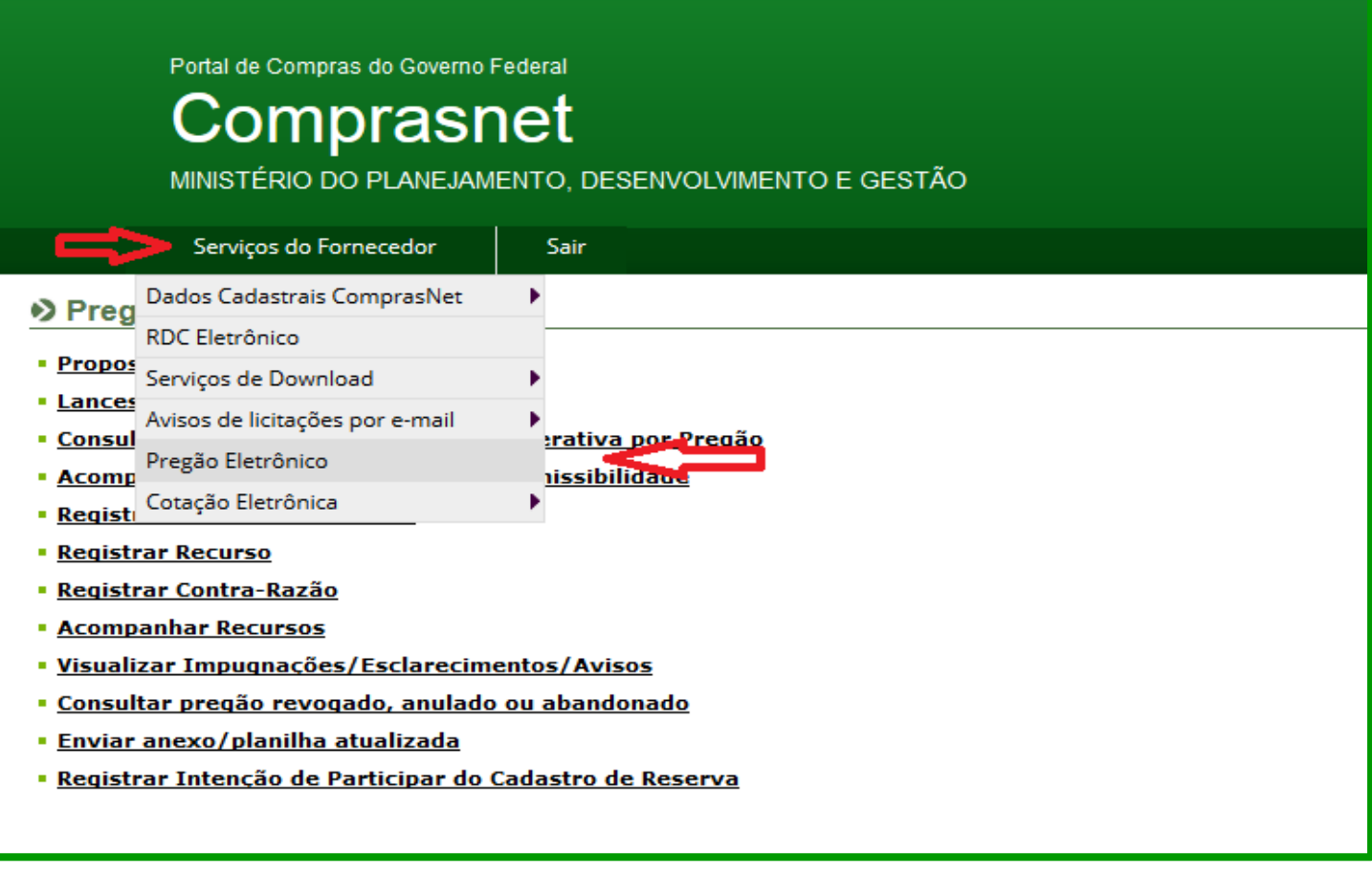

### Nesse menu, selecione a opção "Proposta".

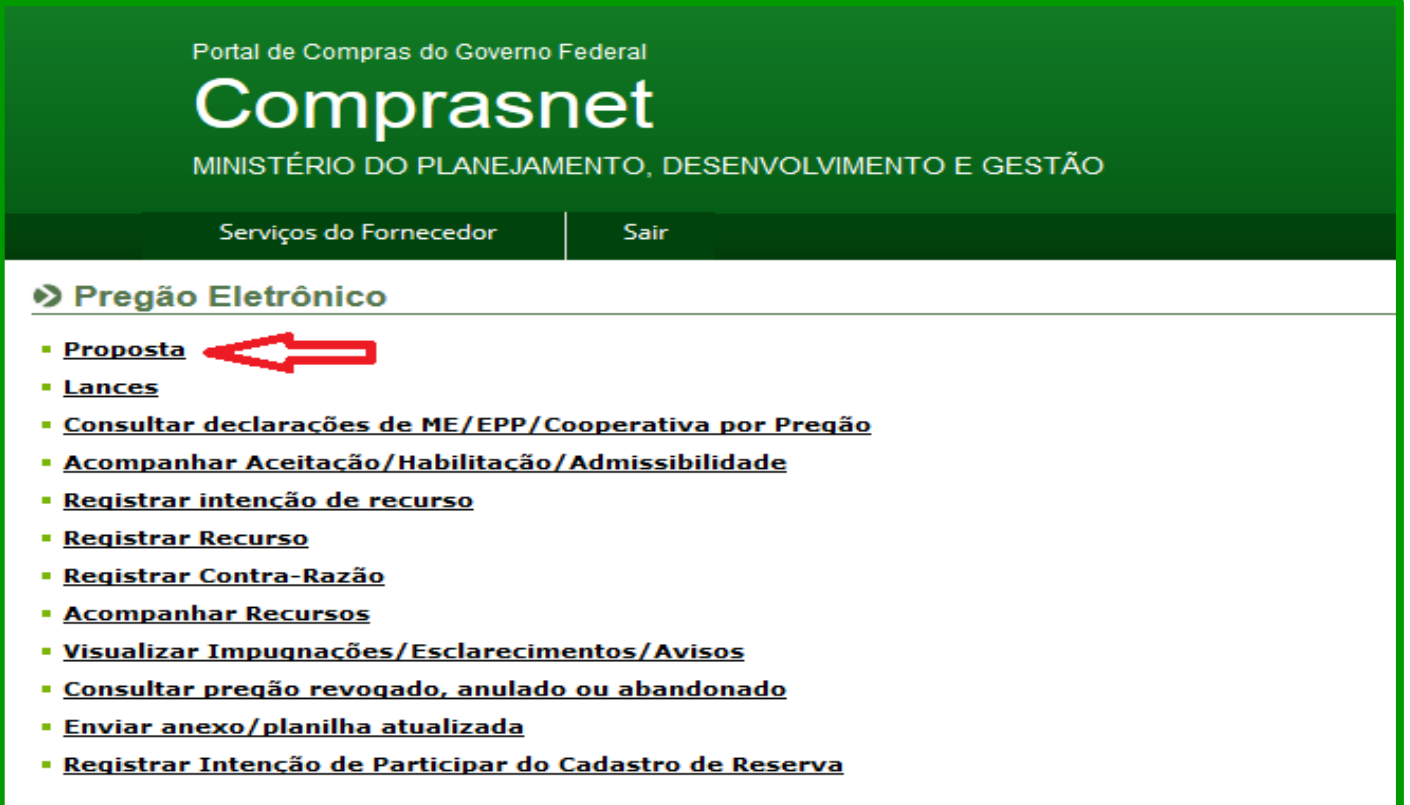

Nessa tela, digite o Código da Unidade de Compra (UASG: 158517), o número do pregão e clique em "ok".

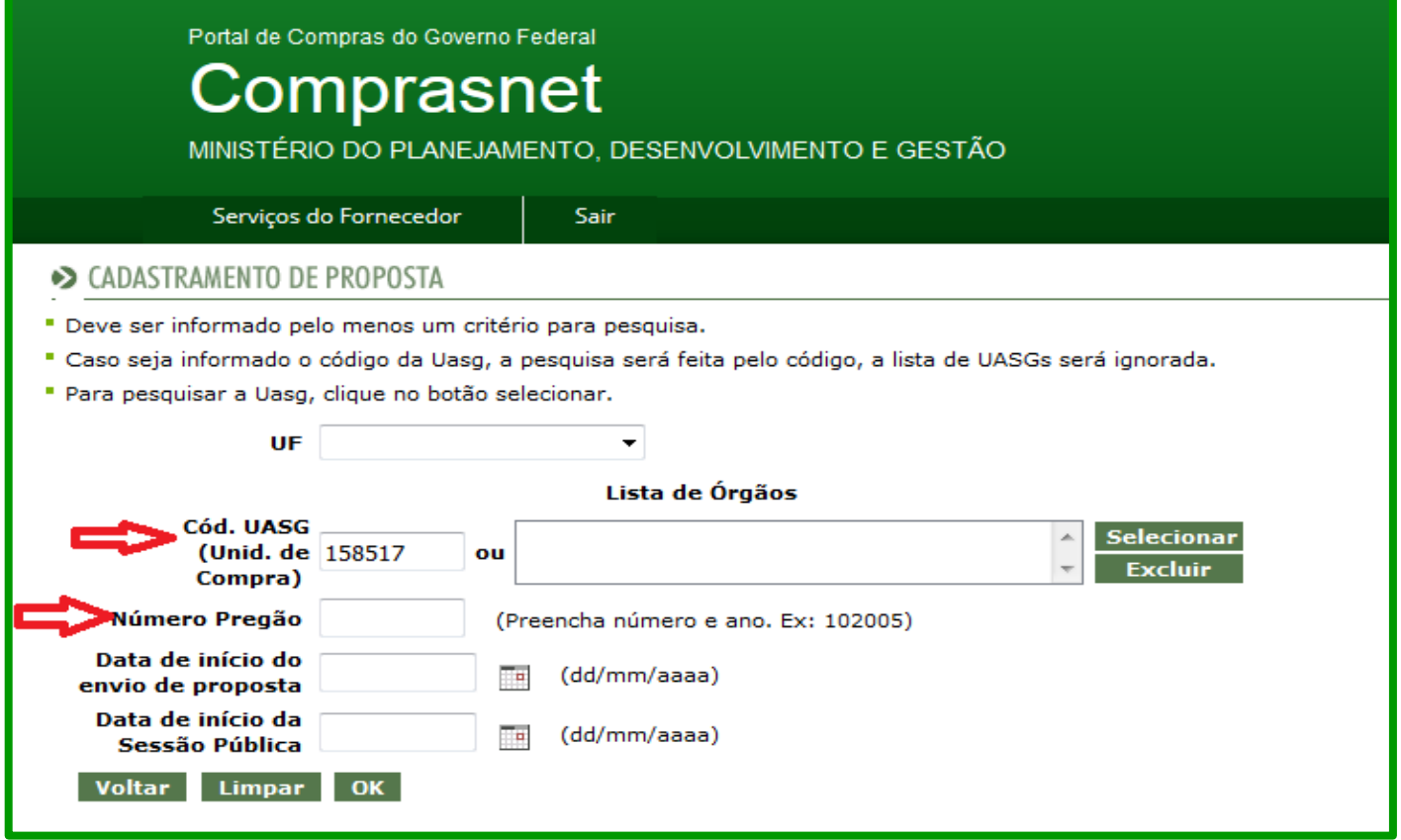

Por fim, clique em "Incluir Proposta" e insira as informações de sua proposta e, ao concluir, clique em "ok".

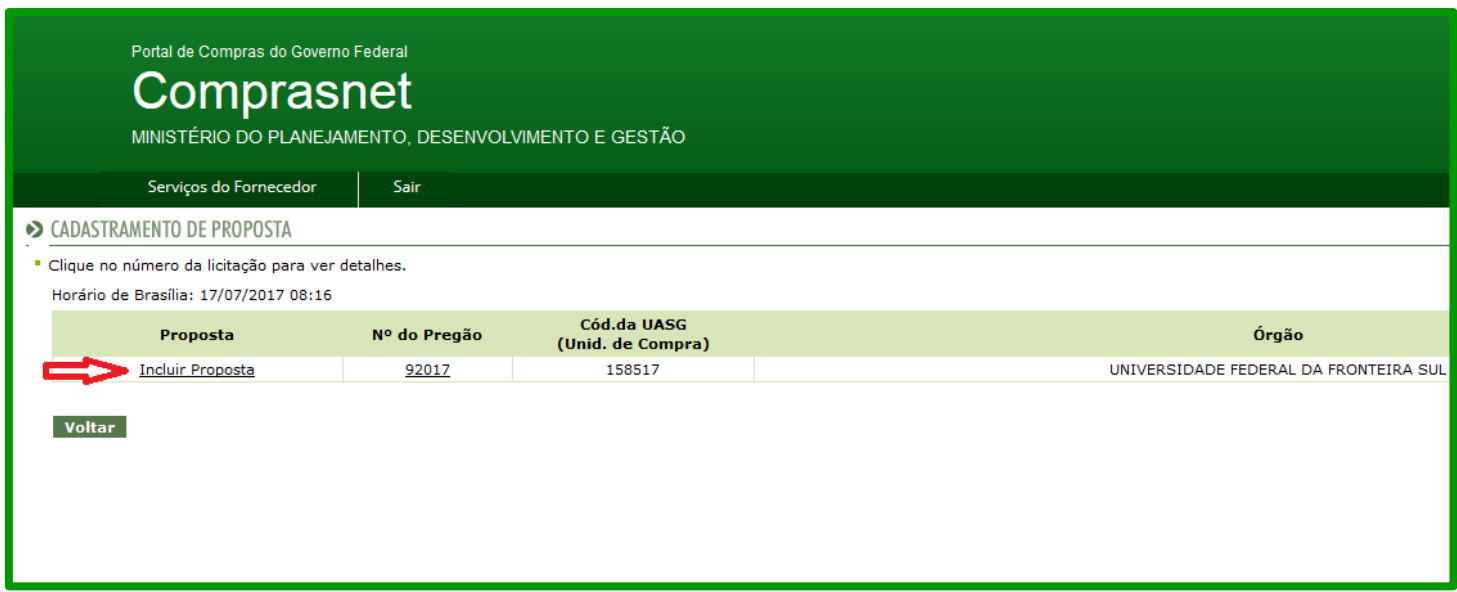

Atenção, fique atento ao dia e horário da sessão pública.

## BONS NEGÓCIOS!

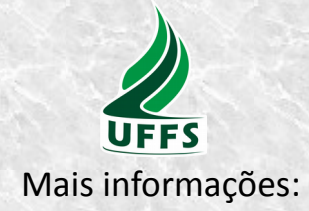

**UFFS – Superintendência de Compras e Licitações Av. Fernando Machado, 108 E • Centro • 2º. andar Chapecó • Santa Catarina • Brasil CEP 89802-112**

> **cadastrouffs@gmail.com (49) 2049-3764 Juarez Machado**